## How to Add a Syllabus to a Course

Providing effective student navigation through using the course menu is important in order for students to be able to locate information within a course. The following steps describe how you as the instructor can add a syllabus to a course.

**Step 1:** Click on the **Course Homepage** link in the course menu.

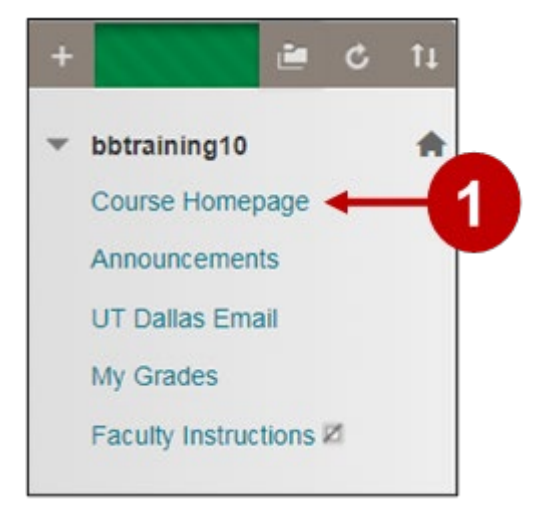

**Steps 2 and 3:** Hover over the **Build Content** button and then click **File.** 

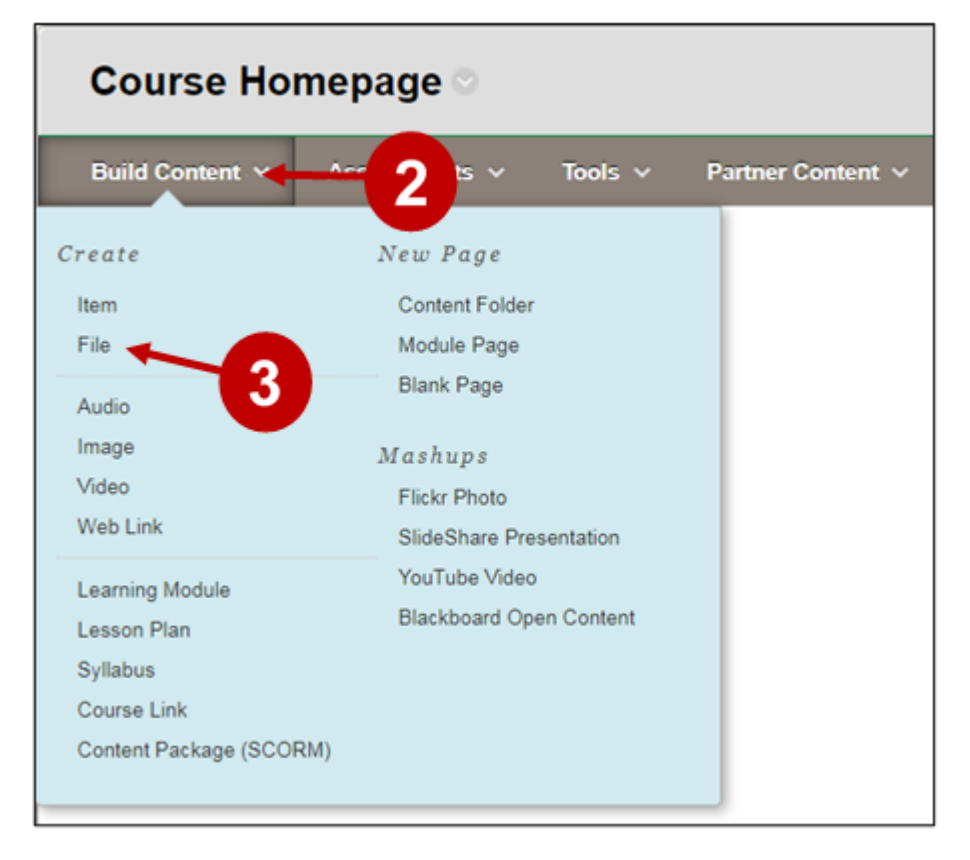

Note: Although the **Syllabus** command can be used, it requires additional steps.

**Steps 4-6:** Create a name for the **Syllabus**. Select **Use Existing File** and click **Browse My Computer** to upload a file from your computer. Select the syllabus file on your computer that you want to use. Click the **Submit** button.

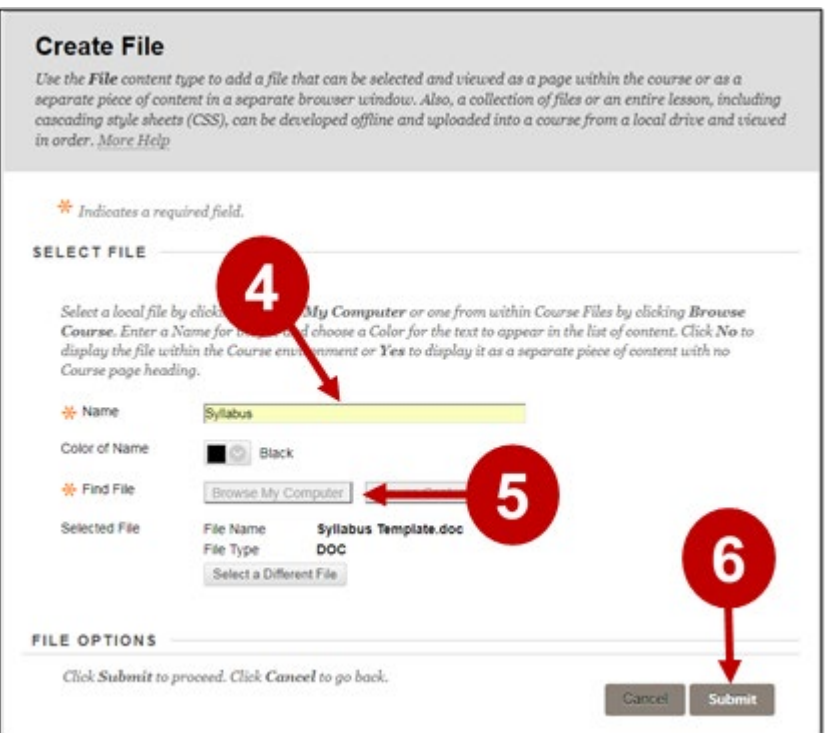

The syllabus has now been successfully added to the course.

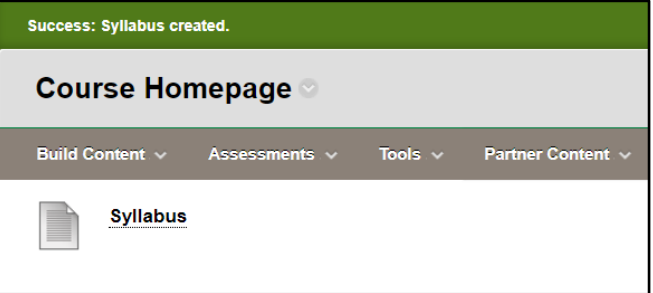

## **UTD eLearning Contacts:**

- Roopa Chandrasekhar, Training and Support Manager, Roopa.Chandrasekhar@utdallas.edu, 972-883-2783
- Joo Eun (June) Haldeman, Instructional Technology Training Specialist, 972-883-4842

## **Special Training Requests:**

If you have a special training request for you or your area, please feel free to complete the eLearning Special Training Request form, found at the link below.

[eLearning Special Training Request Form](https://utdallas.qualtrics.com/SE/?SID=SV_55pKnPcPaS8eTRz)